### CENTER FOR ENVIRONMENTAL AND GEOGRAPHIC INFORMATION SERVICES (CEGIS)

### **Vehicles Requisition (VR) System**

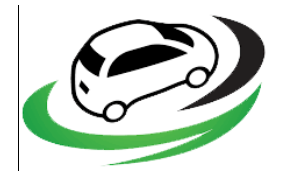

# Online Vehicles Requisition System for CEGIS Professional

# **User Manual**

**December 2017 Dhaka**

CECIS Genter for Environmental and Geographic Information Services<br>
Mouse: 6, Road: 23/C, Gulshan-1, Dhaka-1212, Bangladesh. Tel: 8817648-52, Fax: 880-2-8823128

#### **Overview of the System**

**1.1 Requisition System:** Vehicles Requisition (VR) System is a digital process of CEGIS vehicles Requisition. CEGIS professional can request a vehicle digitally using VR system rather than using a hard copy of requisition form. CEGIS professional don't need to go there Director, DED and ED room to take Approval for a vehicles Requisition manually. Higher Authorities gets an email from VR system for every new Requisition and they can approve every requisition to log in VR system.

The URL of **Vehicles Requisition (VR) System** is [http://cegisbd.com/vr/.](http://cegisbd.com/vr/) Click on the URL or type the URL at address bar of your browser and press enter. The home page will appear showing the following screen. Please follow the instructions carefully and provide all information correctly.

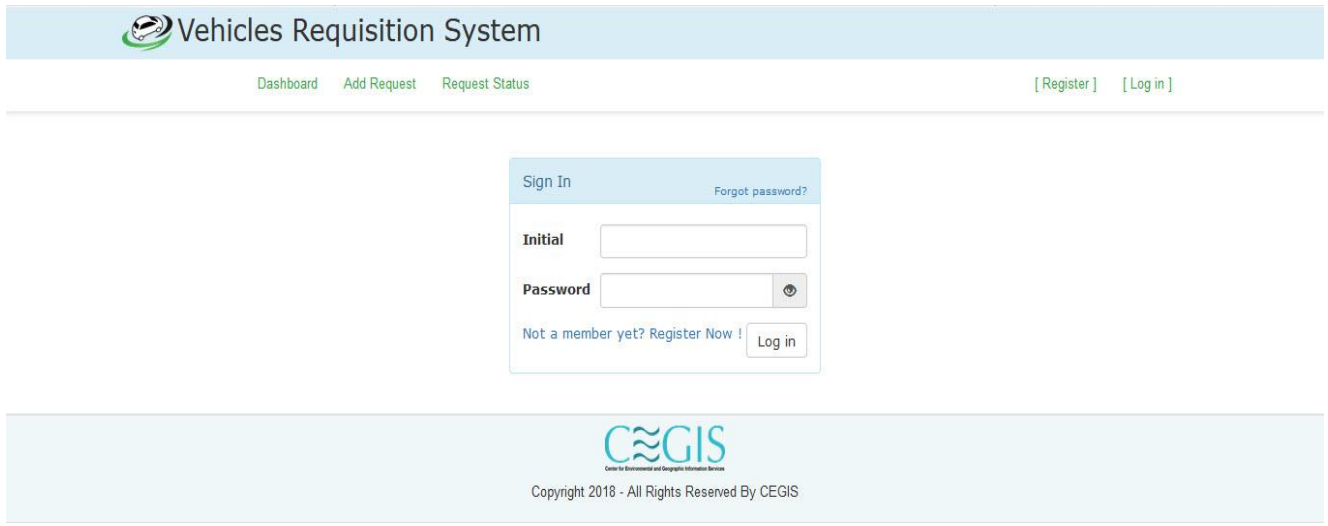

#### Figure 1: User Log in Window

- **2.1 User Module:** Please enter your Initial and password to log in VR system.
	- $\triangleright$  Enter your initial
	- $\triangleright$  Enter your password
	- Click on **Log in** button

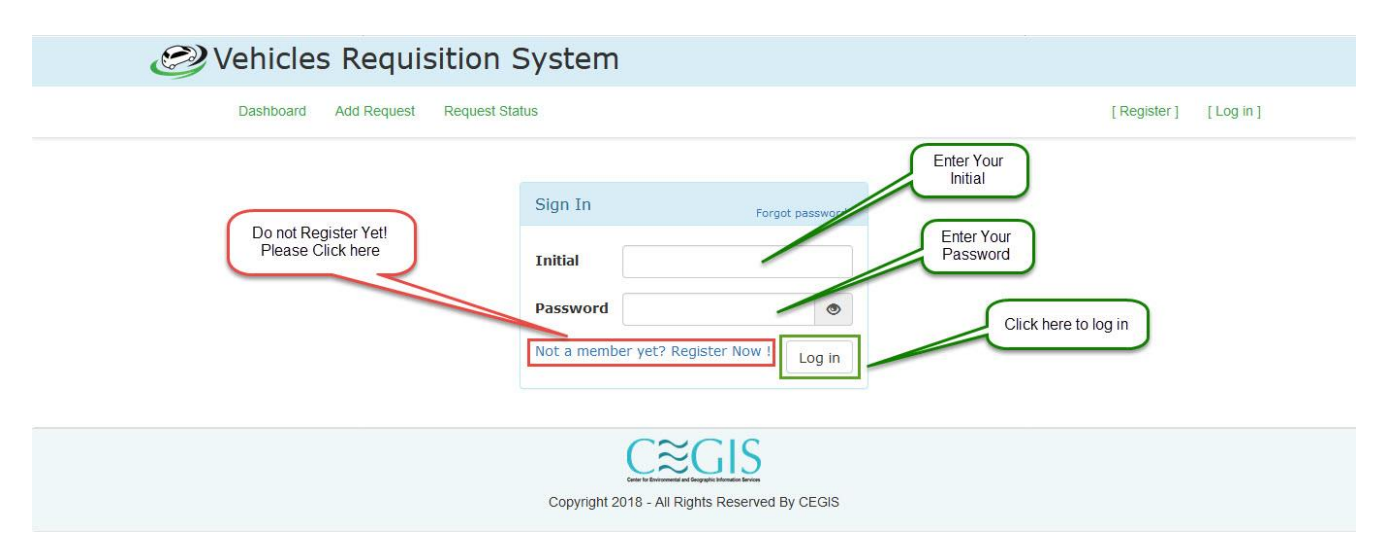

Figure 2: User Log in Window with instruction

2.2 **User Registration:** If you are not register user then please click on **Register** button to registration.

- $\triangleright$  Select your Initial
- $\triangleright$  Update your email address if necessary
- $\triangleright$  Update your Phone number if null or empty
- Enter your Password
- $\triangleright$  Enter your Password again to confirm
- Click on **Register** button

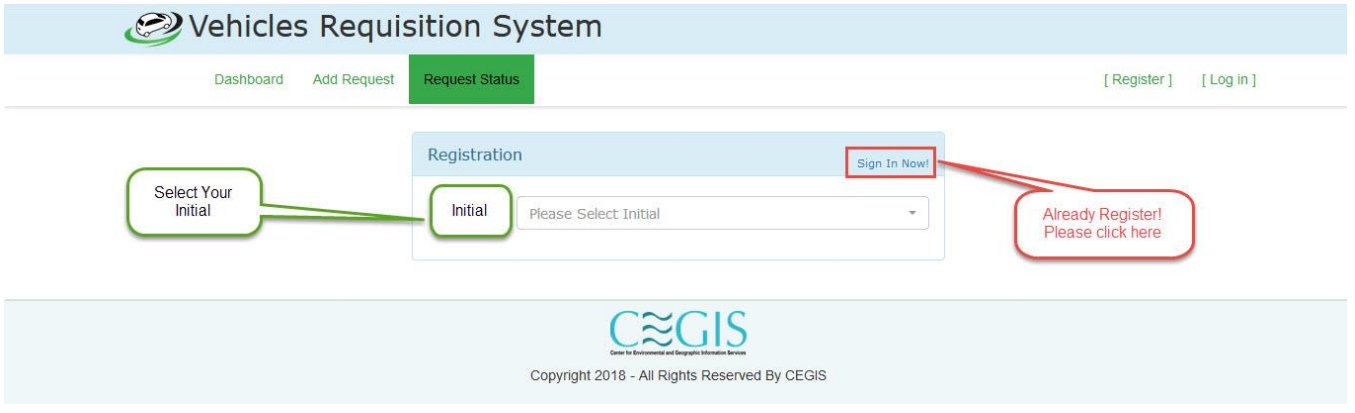

Figure 3: User Registration Window

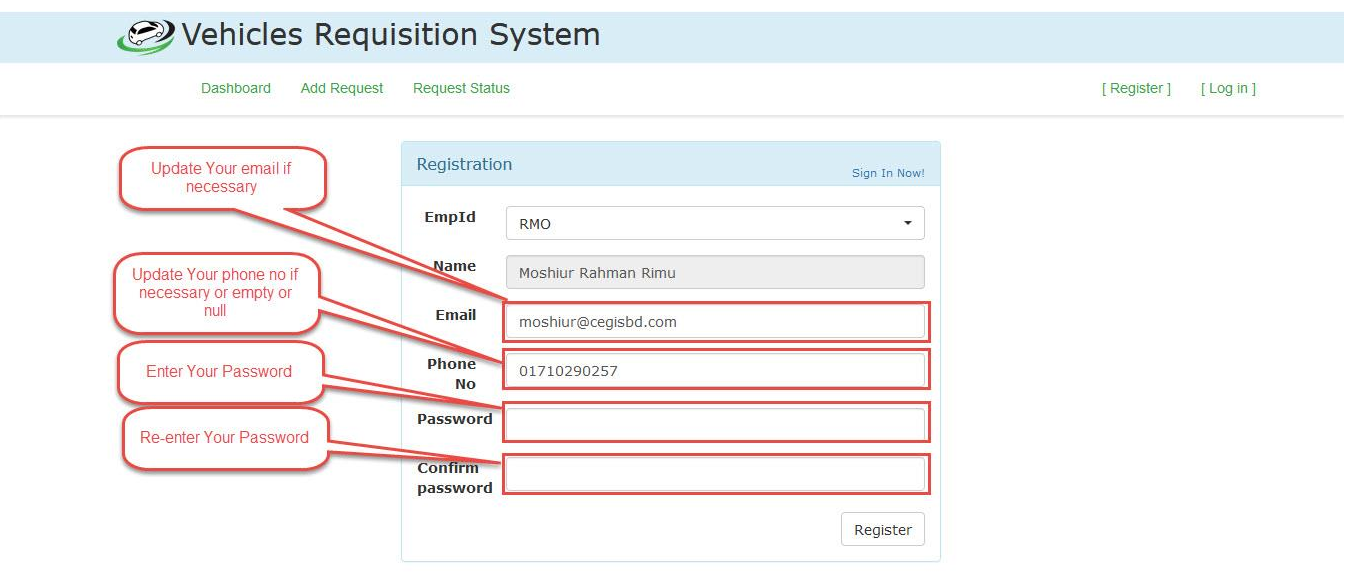

Figure 3: User Registration Window with instruction

**2.3 Add Requisition:** If you want to request a car then please click on **Add Request** button from menu bar.

- $\triangleright$  Select your Requisition Category from dropdown list.
	- 1. During Office Hours
	- 2. Beyond Office Hours
	- 3. Personal Requisition
- Pick your **Required from** time from Date time Picker
- Pick your **Required to** time from Date time Picker
- $\triangleright$  Enter your Place
- $\triangleright$  Enter your Reason
- Click on **Request** Button

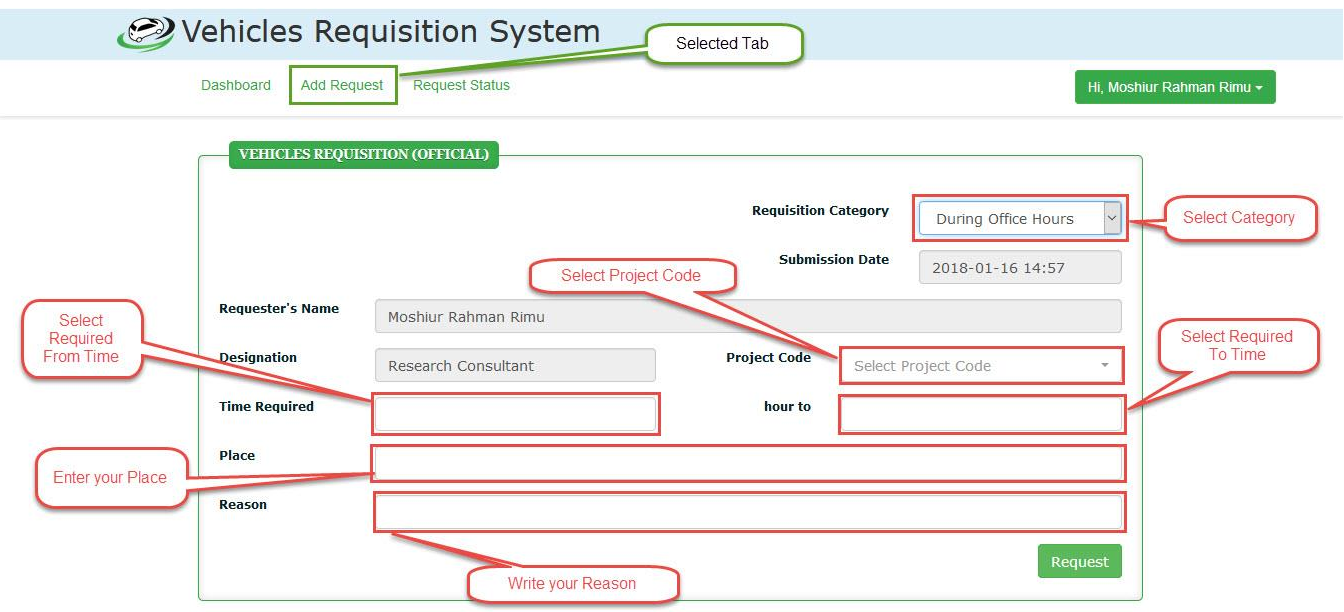

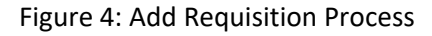

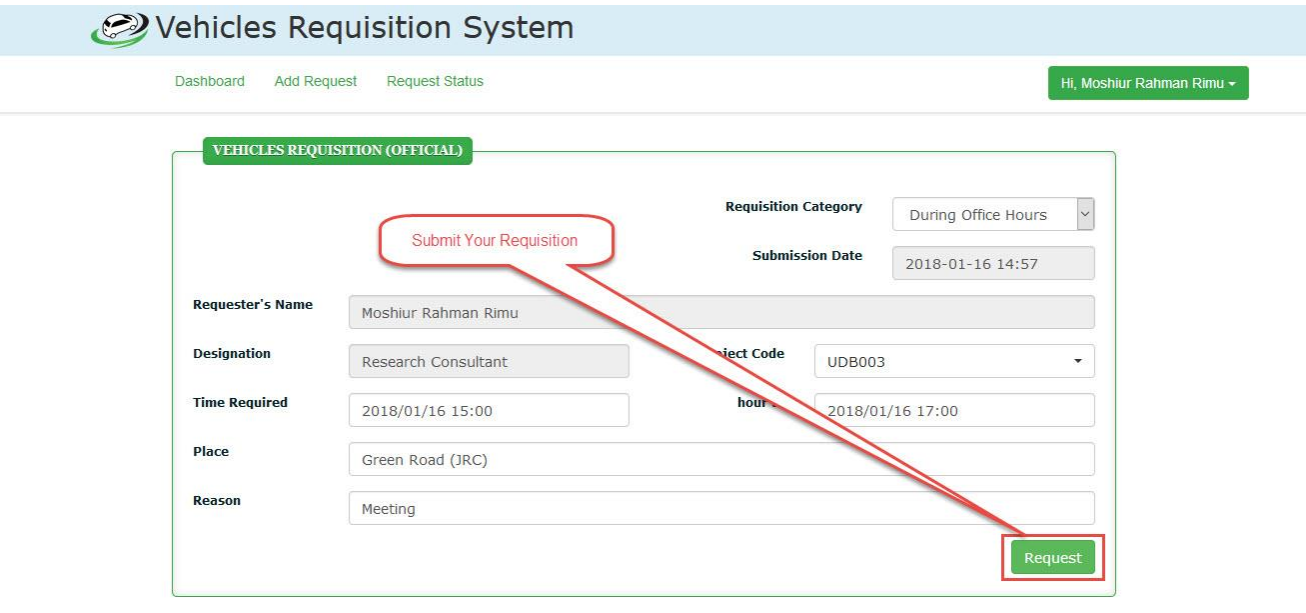

Figure 5: Fill up Requisition form and **Request** button

**2.4 Requisition status:** Finally submit a requisition, this requisition is pending for Recommendation and Approval.

- If requisition category is During Office Hours then it is pending for Project Leader (PL) Recommendation and Director Approval.
- If requisition category is Beyond Office Hours then it is pending for Director and DED/ED Approval.
- If requisition category is Personal Requisition then it is pending for DED and ED Approval.

| Dashboard                                      | <b>Add Request</b>  | <b>Request Status</b> |          | <b>Check Your Requisition</b><br><b>Status</b> |                               | Hi, Moshiur Rahman Rimu - |
|------------------------------------------------|---------------------|-----------------------|----------|------------------------------------------------|-------------------------------|---------------------------|
| <b>Today's Requisition List</b><br><b>Name</b> | <b>Project Code</b> | From                  | To       | Place                                          | <b>Status</b>                 | <b>Action</b>             |
| Moshiur Rahman Rimu                            | <b>UDB003</b>       | 03:30 PM              | 05:00 PM | Green Road (JRC)                               | Pending for PL Recommendation | Edit                      |

Figure 6: Requisition status step 1 for During Office Hours Requisition

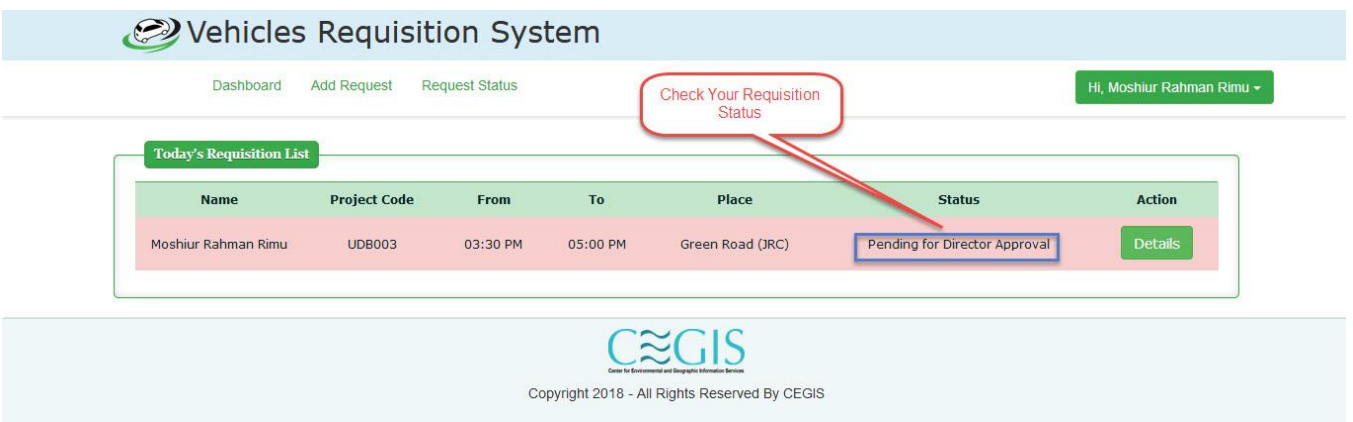

Figure 7: Requisition status step 2 for During Office Hours Requisition

| Dashboard<br><b>Today's Requisition List</b> | <b>Add Request</b>  | <b>Request Status</b> |          | <b>Check Your Requisition</b><br><b>Status</b> |                            | Hi, Moshiur Rahman Rimu - |
|----------------------------------------------|---------------------|-----------------------|----------|------------------------------------------------|----------------------------|---------------------------|
| Name                                         | <b>Project Code</b> | From                  | To       | Place                                          | <b>Status</b>              | <b>Action</b>             |
| Moshiur Rahman Rimu                          | <b>UDB003</b>       | 03:30 PM              | 05:00 PM | Green Road (JRC)                               | Pending for Vehicle Assign | <b>Details</b>            |

Figure 8: Requisition status step 3 for During Office Hours Requisition

| Vehicles Requisition System<br>Dashboard | <b>Add Request</b>  | <b>Request Status</b> |                                                              | Selected Tab                                  | <b>Requisition Status</b> | Hi, Moshiur Rahman Rimu - |
|------------------------------------------|---------------------|-----------------------|--------------------------------------------------------------|-----------------------------------------------|---------------------------|---------------------------|
| <b>Today's Requisition List</b><br>Name  | <b>Project Code</b> | From                  | To                                                           | Place                                         | <b>Status</b>             | <b>Action</b>             |
| Moshiur Rahman Rimu                      | <b>UDB003</b>       | 03:30 PM              | 05:00 PM                                                     | Green Road (JRC)                              | Already Approved          | <b>Details</b>            |
|                                          |                     |                       | Center for Environmental and Geographic Information Services | Copyright 2018 - All Rights Reserved By CEGIS |                           |                           |

Figure 9: Requisition status step 4 for During Office Hours Requisition

**2.5 Approved Requisition:** Everyday approved requisitions are showing in **Dashboard.**

- $\triangleright$  Requisition Time
- Vehicles Current Location
- $\triangleright$  Requester Information
- $\triangleright$  Driver Information

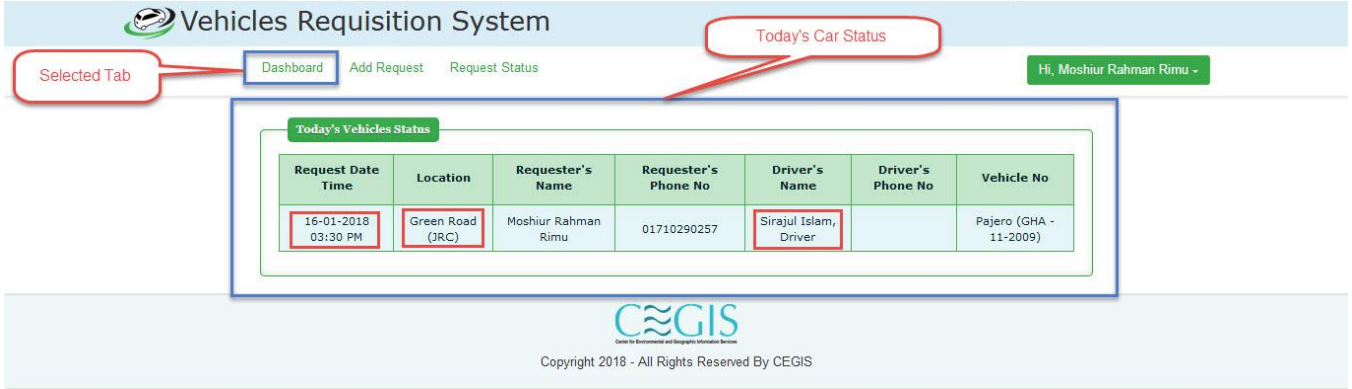

Figure 10: Everyday Requisition Dashboard

#### **3.1 Requisition Approval Module:**

**3. 2 PL Recommendation:** When an employee submit a new requisition During Office Hours using a project code, the project PL get a mail to recommend this requisition. After recommendation, a mail sent to requester division director for approval.

| <b>Today's Requisition List</b> |                     | <b>Request Status</b> |          |                                                              | PI<br>Recommendation<br><b>Button</b> | Hi, Md. Anisur Rahman - |
|---------------------------------|---------------------|-----------------------|----------|--------------------------------------------------------------|---------------------------------------|-------------------------|
| <b>Name</b>                     | <b>Project Code</b> | From                  | To       | Place                                                        | <b>Status</b>                         | <b>Action</b>           |
| Moshiur Rahman Rimu             | <b>UDB003</b>       | 11:00 AM              | 05:00 PM | Green Road (JRC)                                             | Pending for PL Recommendation         | <b>Recommend</b>        |
|                                 |                     |                       |          | Certer for Environmental and Seographic Information Services |                                       |                         |

Figure 11: PL Recommendation window

**3.3 Director Approval:** When a director approve During Office hours requisition a mail will sent to Admin transport for assign a vehicle.

When a director approve Beyond Office hours requisition a mail will sent to DED for approval.

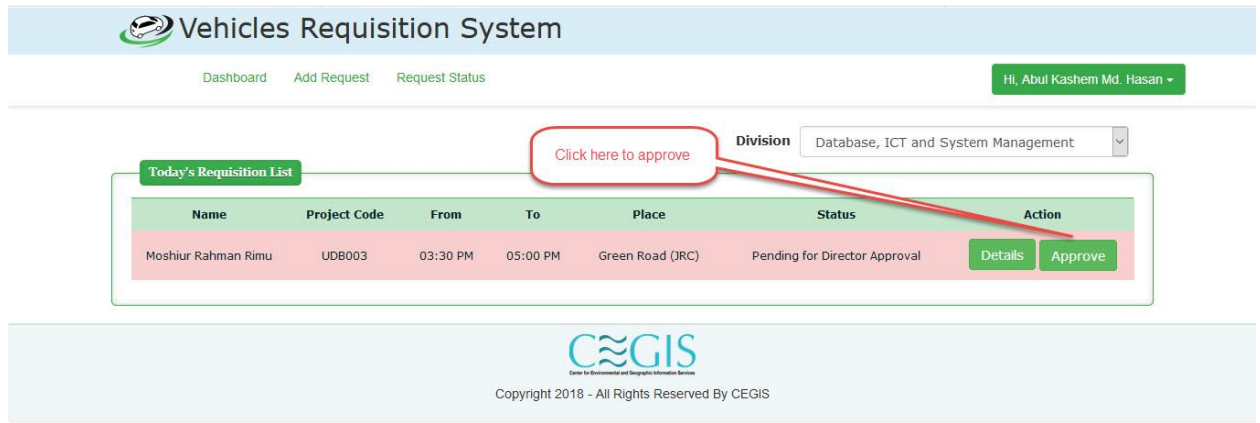

Figure 12: Requisition Approval window

**Note: Before approve a requisition, director can see details information of that requisition.**

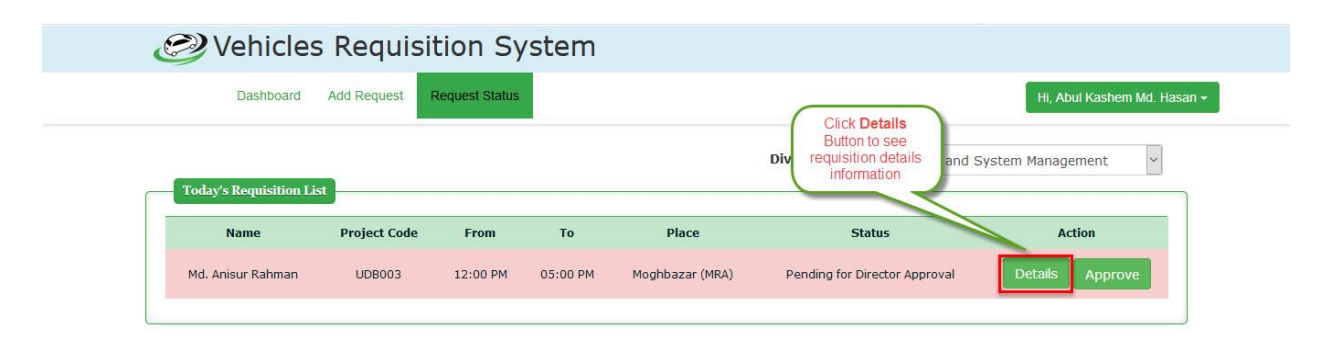

Figure 13: Requisition Details information Button

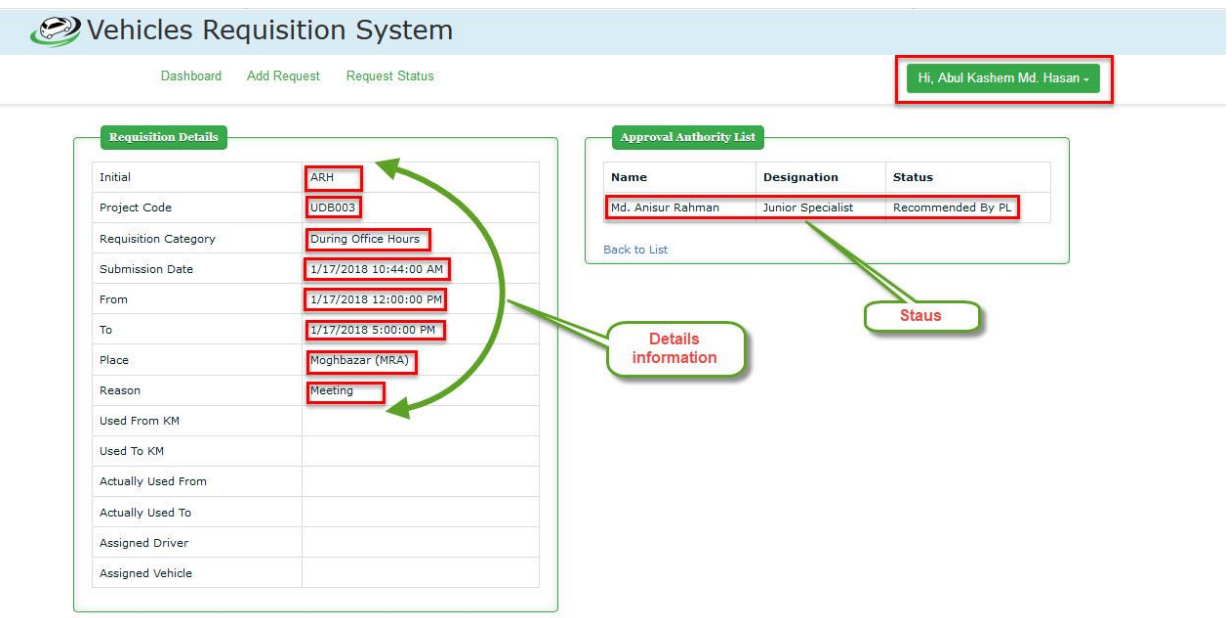

Figure 14: Requisition Details information Window

If a requester director will not present in office then other division director can approve this requisition.

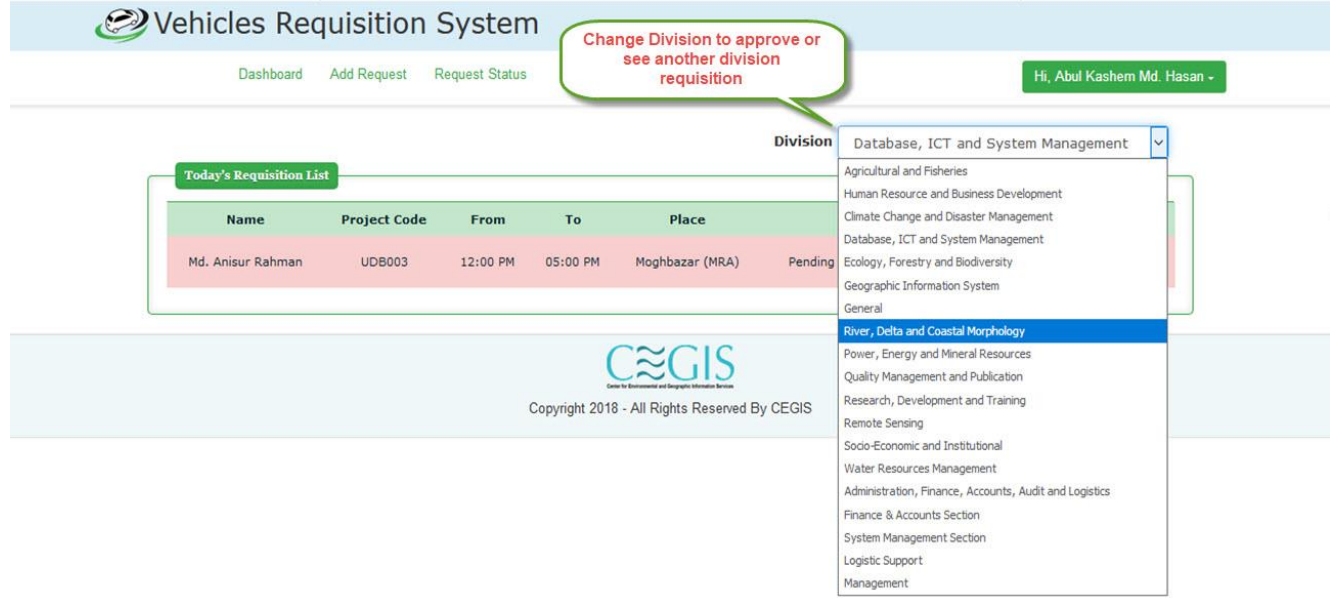

Figure 15: Another division requisition drop drown

**3.4 DED Approval:** Same as Director Approval

**3.5 ED Approval:** Same as Director Approval

**4.1 Vehicle Assign Module:** Admin transport can see details information of a requisition by click on **Details** Button.

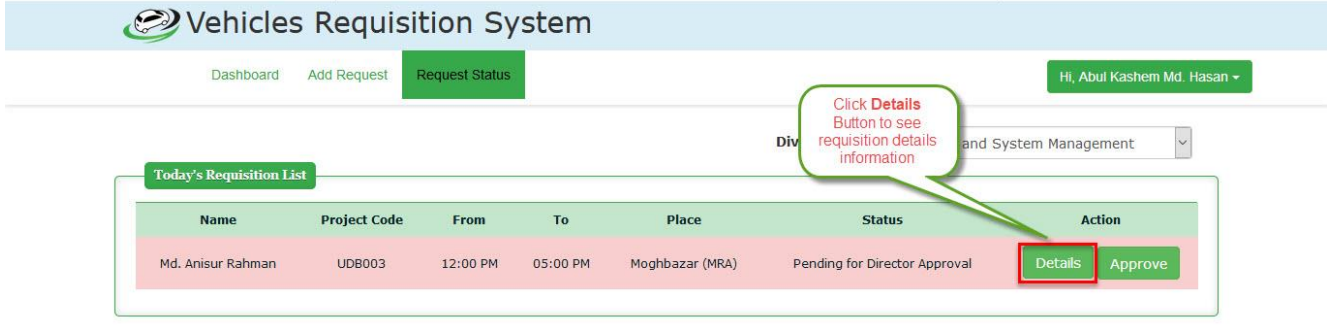

Figure 16: Requisition Details information Button

**Note: Before assign a vehicle, admin transport can see details information of that requisition.**

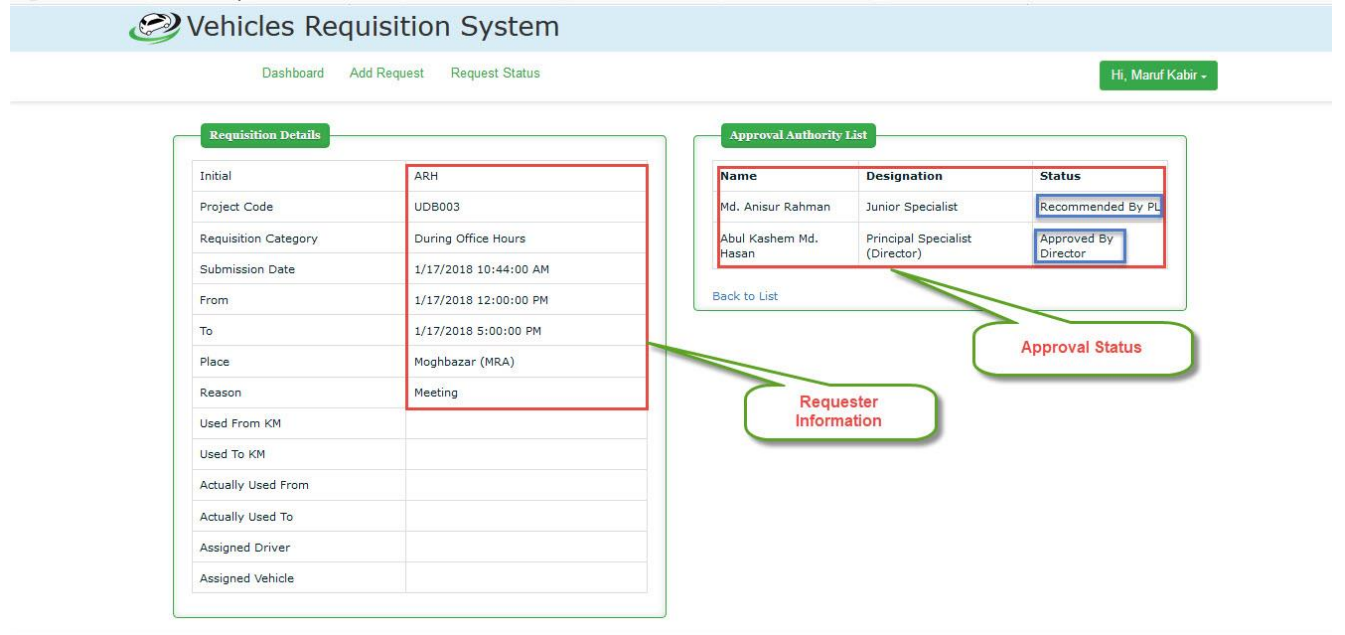

Figure 17: Requisition Details information Window

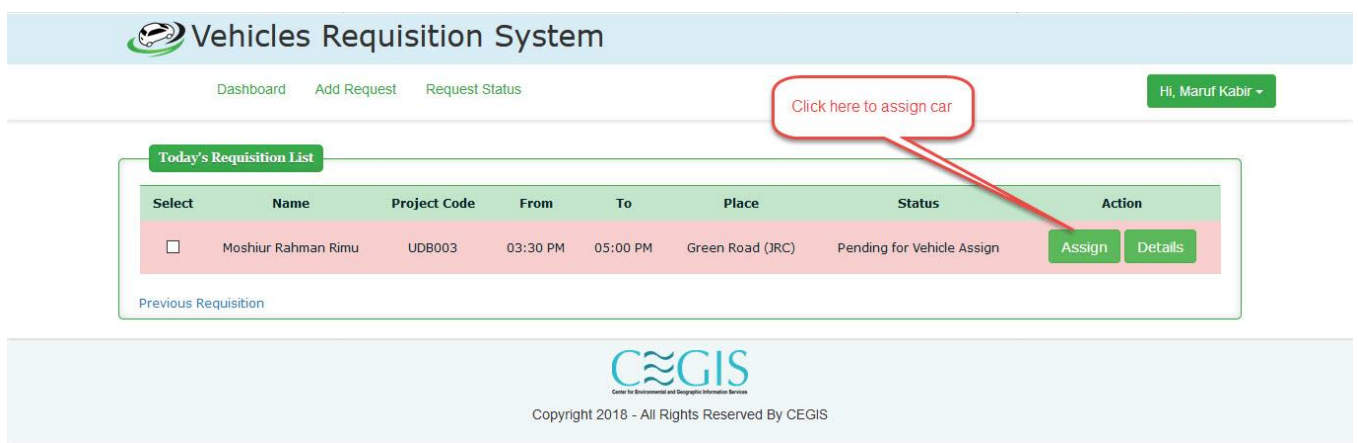

#### Figure 18: Requisition Assign Button Window

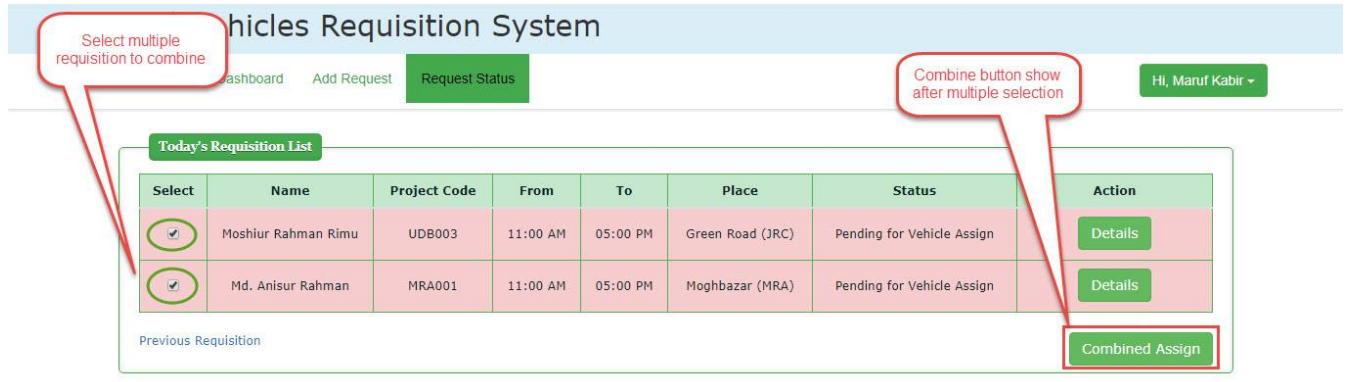

Figure 19: Requisition Combine Assign Button Window

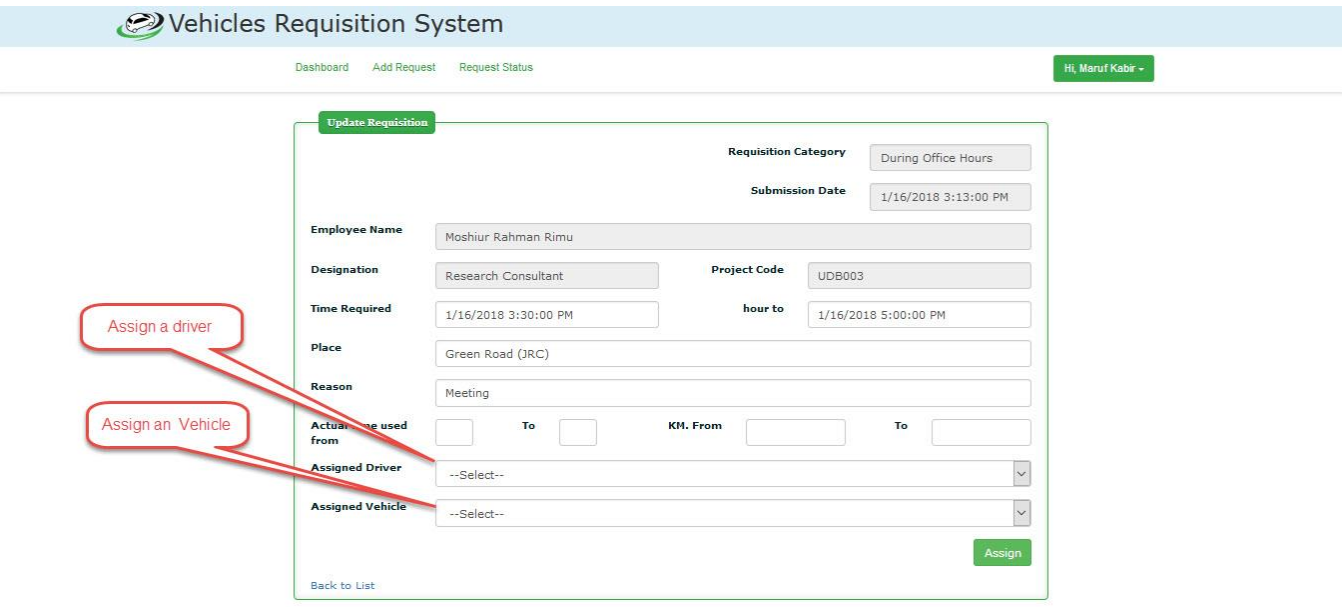

Figure 20: Requisition Assign Window

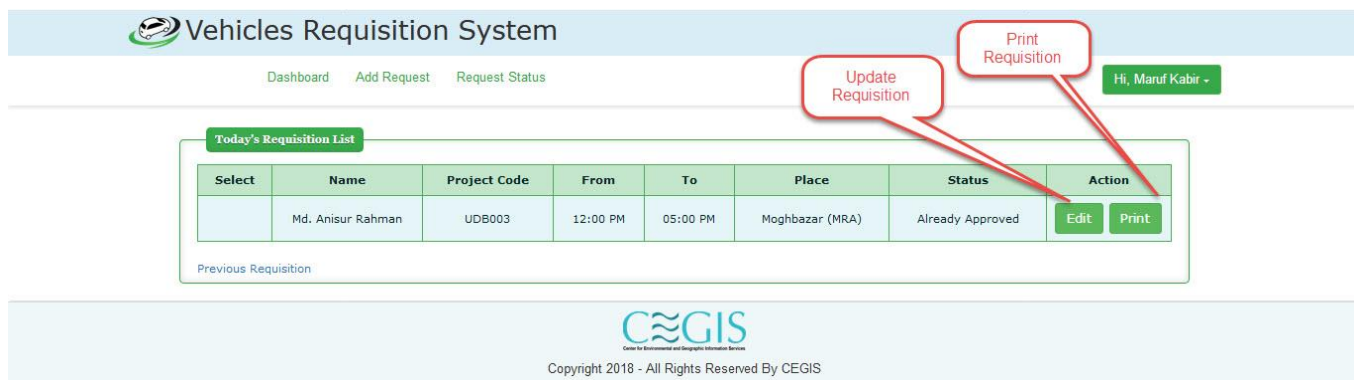

Figure 21: Requisition Edit Button Window

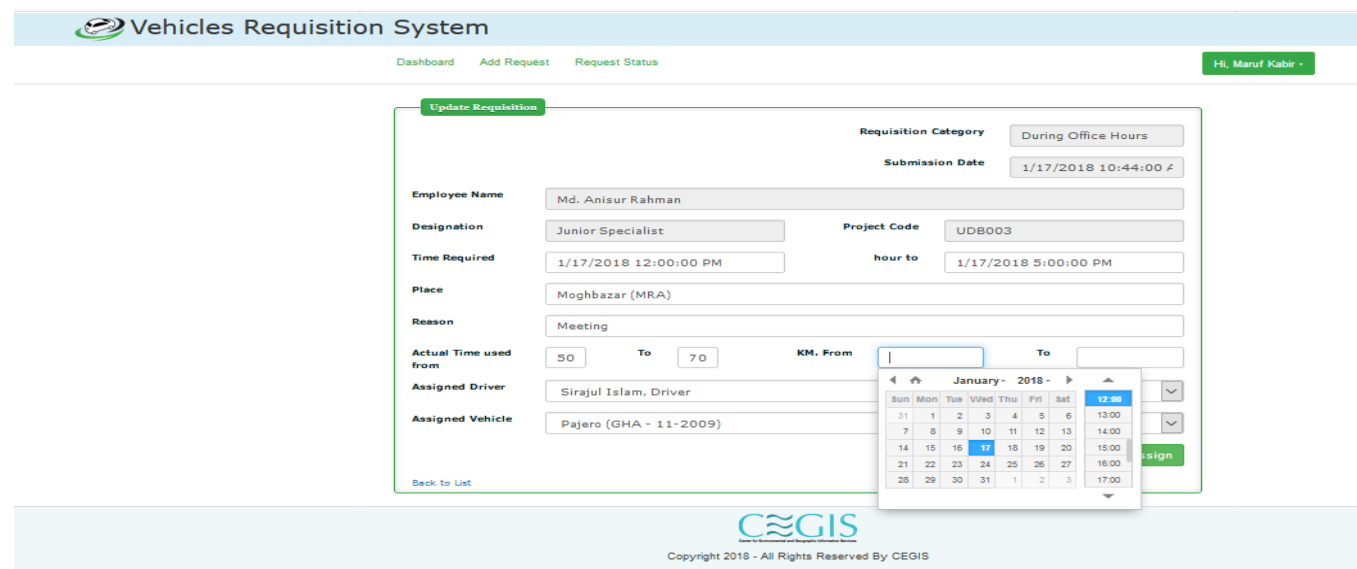

Figure 22: Requisition Update Window

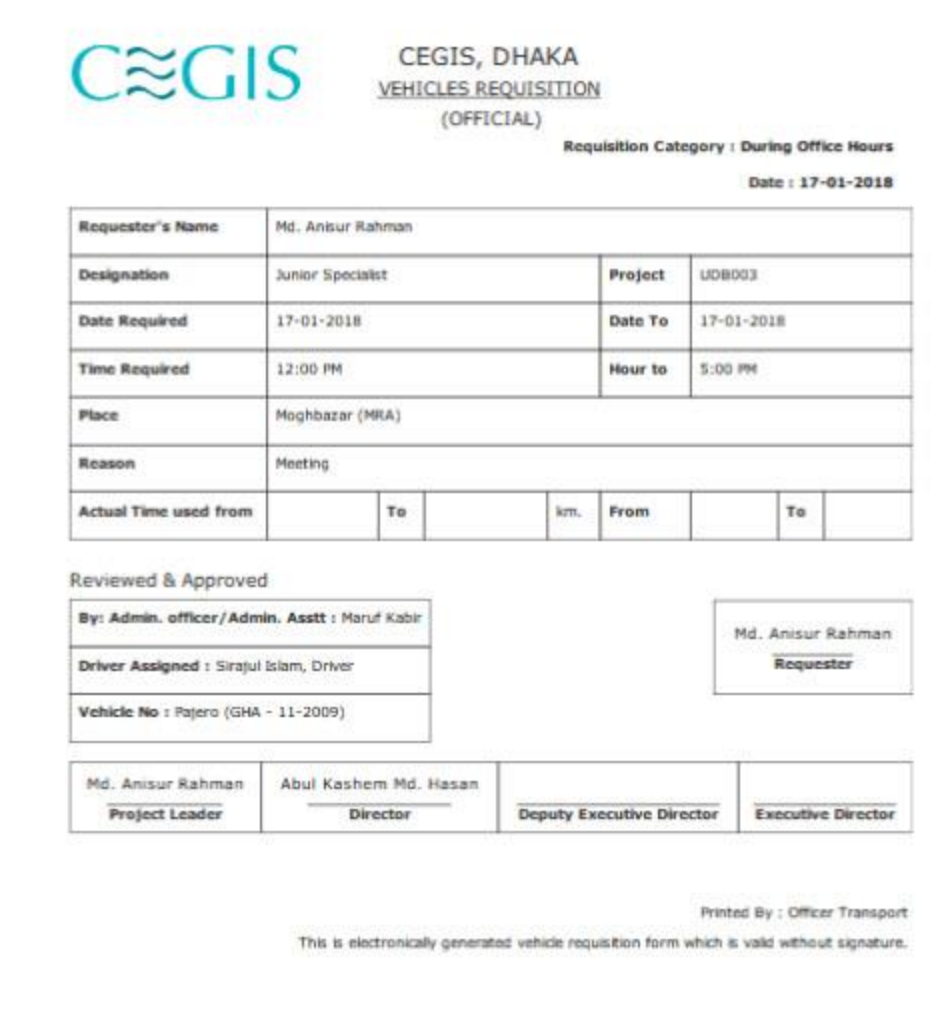

Figure 22: Final Printed Requisition after assign a vehicle.